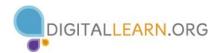

# **Microsoft Word: Editing Tools**

Cut: Moves an item to the Clipboard for insertion into another location or document

**Copy**: Places a copy of an item on the Clipboard for insertion into another location or document **Paste**: Inserts an item from the Clipboard into a document

| vi                       |                                             |                                           |                                 |
|--------------------------|---------------------------------------------|-------------------------------------------|---------------------------------|
| FILE HOME INS            | ERT DE                                      | SIGN PAGE LAYOU                           | JT REFERENCES                   |
| Cut                      | Myriad Pr                                   | ro • 12 • A A                             | Aa - 🔌 📃                        |
| Paste 🗸 🗸 Format Painter | Β Ι Ι                                       | J • abc X <sub>2</sub> X <sup>2</sup> 🙏 • | • <mark>*</mark> • <u>A</u> • = |
| Clipboard                |                                             | Font                                      | r <sub>ia</sub>                 |
| Clipboard                | - ×                                         | L                                         |                                 |
| Paste All Clear All      |                                             |                                           |                                 |
| Click an Item to Paste:  |                                             |                                           |                                 |
|                          | No. 10<br>No. 10<br>No. 1<br>No. 1<br>No. 1 |                                           |                                 |

## **Cutting & Pasting**

- 1. On the **Home** Tab, click the dialog box launcher in the lower-right hand corner of the **Clipboard** Group
- 2. **Highlight** the text/object you wish to cut and paste
- 3. Click the **Cut** button in the Clipboard group
- 4. Click the area on the document where you want to insert the item
- 5. Click on the item in the Clipboard pane to Paste it

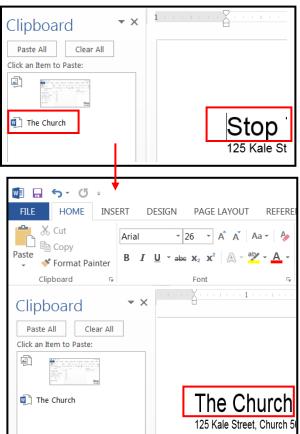

**Copying & Pasting** – Copying items follows the same steps as cutting. To Copy items, click the **Copy** button.

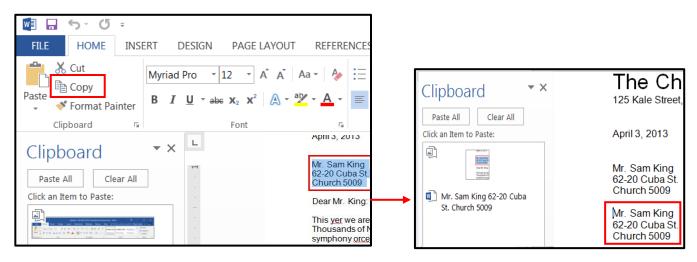

#### X Calibri - 20 - A A A Aa - A Ξ - Ξ - Ξ - Ξ - Ξ - Ξ - Λ ¶ AaBh L' 🗗 Paste BIUabe x2 x2 🖉 - 🐴 - 📥 - 🚍 = = = 📰 📜 - 🖄 - 🖽 -¶ Nori -N' D. iphoard 5 Paragraph $\cdot 1$ 2 **-** × Navigation FOR IMMEDIATE RELEASE September 7, 2013 х artists 5 results Contact: Your Name HEADINGS PAGES RESULTS 555-555-5555 Portsmouth Artists Open Their Studios to the Public Portsmouth Artists 11 a.m. to 6 p.m. More than 60 Portsmouth artists will open their PORTSMOUTH, NH -- The fall 2013 Ope

PAGE LAYOUT

REFERENCES

MAILINGS

REVIEV

# **Finding Text**

- 1. From the **Home** Tab, click the **M** Find button in the **Editing** Group
- 2. In the Navigation Pane that appears on the left-hand side, type the words you are searching for. Results will autopopulate in the pane.
- 3. Click on a result to locate it in the document

| ĺ | Find and Replace                                                                         | Replacing Text                                                                                                   |
|---|------------------------------------------------------------------------------------------|----------------------------------------------------------------------------------------------------|
|   | Find     Reglace     Go To       Find what:     Artists         Options:     Search Down | <ol> <li>Click the <b>Replace</b> butt</li> <li>In the <b>Find and Repla</b><br/>pop-up window, enter</li> </ol> |
|   | Replace with:                                                                            | desired text<br>3. Select one of the follo                                                                       |
|   | More >> Replace Replace All Find Next Cancel                                             | Replace, Replace All,                                                                                            |

- on
- ce r the
- wing: or **Find Next**

- **Replace:** Replaces the first instance of the word
- **Replace All:** Replaces all instances of the word
- Find Next: Replaces the first instance of the and then moves to the next one for review

| Thesaurus               | - × |
|-------------------------|-----|
| (e) instance            | Q   |
| example (n.)<br>example |     |
| case                    |     |
| occurrence              |     |
| illustration            |     |

•

•

INSERT

DESIGN

HOME

### **Using the Thesaurus**

- 1. Click the **Review** tab
- 2. Highlight the desired word
- 3. Click the **Thesaurus** button in the **Proofing** group
- 4. A synonym list appears in the **Thesaurus** pane

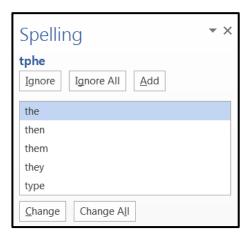

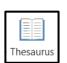

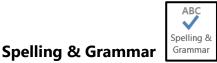

Blue underline = grammatical error help you're

Word's suggested corrections are available by clicking the

Spelling & Grammar button on the Review Tab. Options for

making adjustments include: Ignore Once, Ignore All, Add to

Red underline = spelling errors

Dictionary, Change All, or AutoCorrect.

While typing text, Word will display spelling and grammar errors